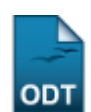

## **Validar Relatórios de Projetos**

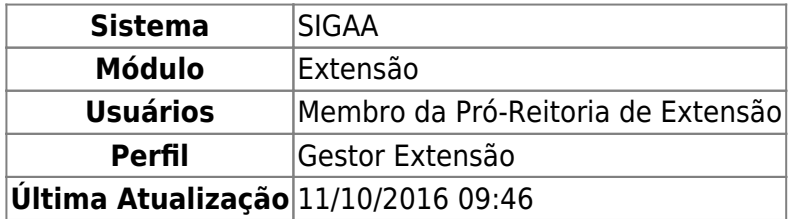

Esta funcionalidade permite a visualização dos relatórios das ações de extensão enviados pelos coordenadores para validação dos Gestores da Pró-Reitoria de Extensão. O Gestor de Extensão e o Coordenador de Programas e Projetos de Extensão poderão visualizar e analisar os relatórios das ações de extensão.

Para realizar a validação dos relatórios de projetos, acesse o SIGAA → Módulos → Extensão → CPP → Validações → Validar Relatórios de Projetos.

O tela a seguir contendo os Relatórios de Ações de Extensão será disponibilizada pelo sistema.

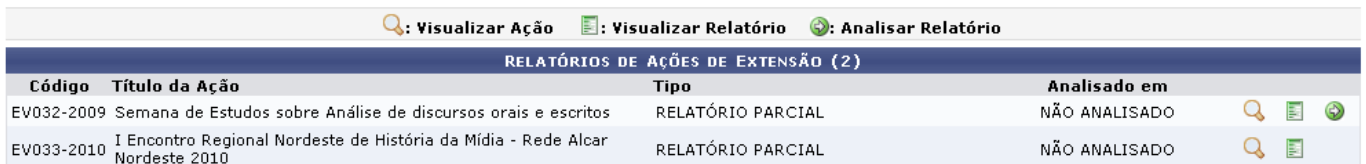

Nesta tela o usuário poderá visualizar o projeto da ação de extensão clicando no ícone Q[.](https://docs.info.ufrn.br/lib/exe/detail.php?id=suporte%3Amanuais%3Asigaa%3Aextensao%3Acpp%3Avalidacoes%3Avalidar_relatorios_de_projetos&media=suporte:manuais:sigaa:extensao:cpp:validacoes:lupa6.png) A página a seguir será exibida.

Last update: 2016/10/11 09:46 suporte:manuais:sigaa:extensao:cpp:validacoes:validar\_relatorios\_de\_projetos https://docs.info.ufrn.br/doku.php?id=suporte:manuais:sigaa:extensao:cpp:validacoes:validar\_relatorios\_de\_projetos

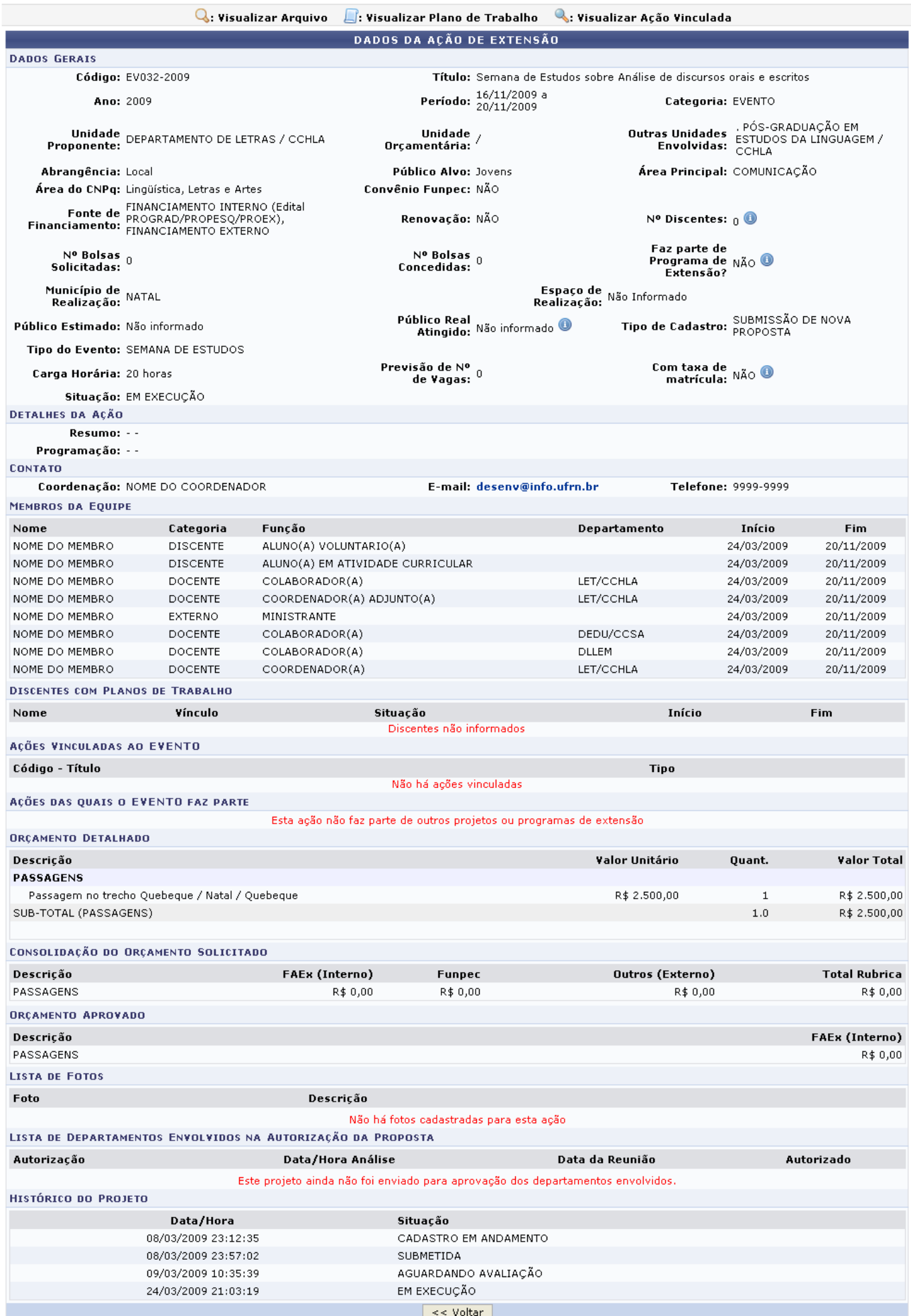

Caso queira retornar à tela anteriormente gerada, clique em *Voltar*.

Ao posicionar o cursor sobre o ícone . serão exibidas informações adicionais relacionadas ao campo em que o ícone estiver presente.

Retornando a tela que contém os Relatórios de Ações de Extensão, o usuário poderá ainda visualizar orelatório, clicando no ícone . A tela seguinte será fornecida pelo sistema.

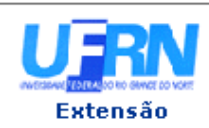

## UNIVERSIDADE FEDERAL DO RIO GRANDE DO NORTE<br>SISTEMA INTEGRADO DE GESTÃO DE ATIVIDADES ACADÊMICAS

EMITIDO EM 10/05/2011 08:31

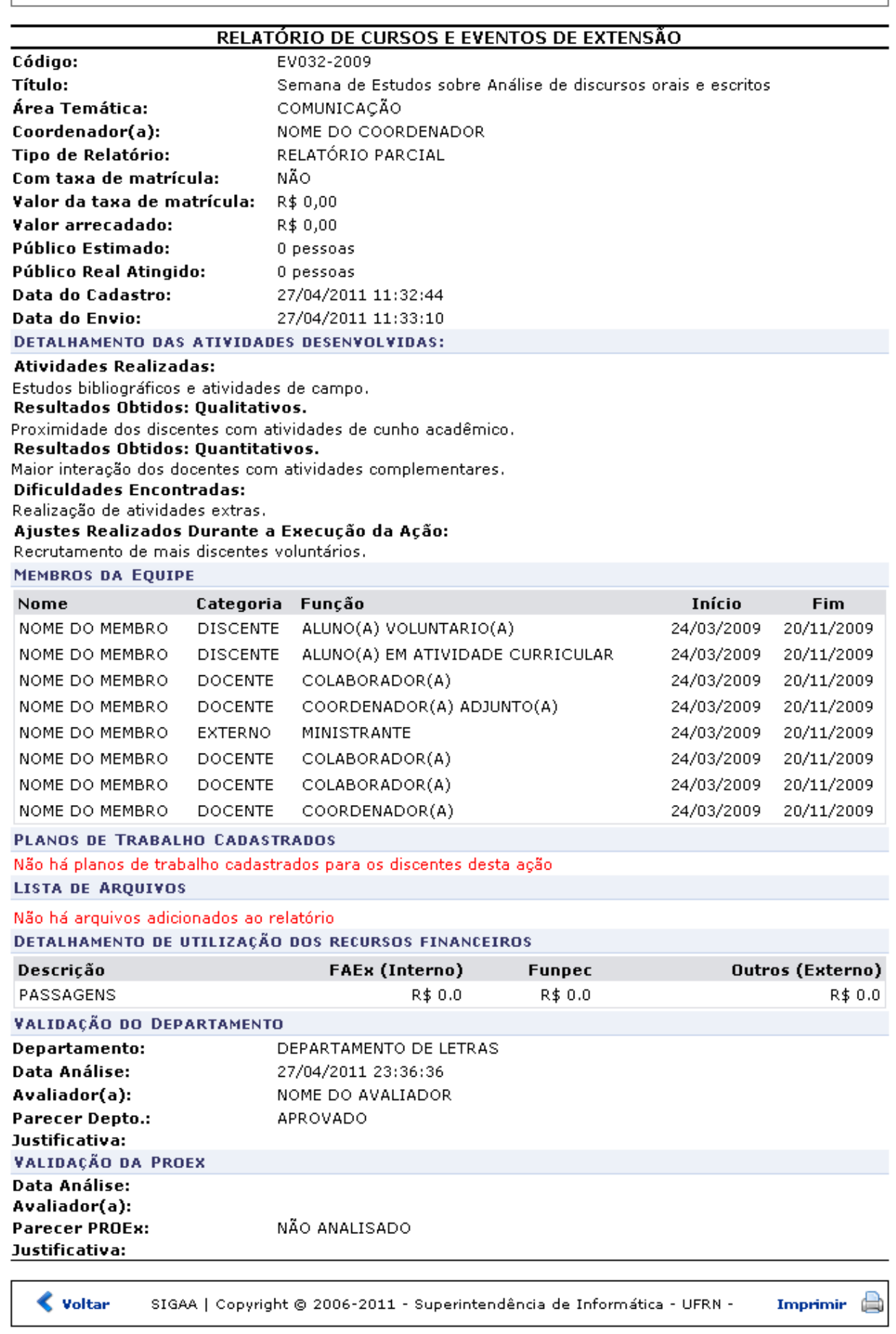

Caso queira retornar à tela anteriormente gerada, clique em *Voltar*.

Sedesejar imprimir o relatório, clique no ícone Imprimir

Para retornar para a página inicial do módulo[,](https://docs.info.ufrn.br/lib/exe/detail.php?id=suporte%3Amanuais%3Asigaa%3Aextensao%3Acpp%3Avalidacoes%3Avalidar_relatorios_de_projetos&media=suporte:manuais:sigaa:extensao:cpp:validacoes:link_extensao.png) clique em Extensão, localizado no topo da tela.

Ainda na tela que permite a visualização dos Relatórios de Ações de Extensão, o usuário poderá realizar a análise do relatório, clicando no ícone [.](https://docs.info.ufrn.br/lib/exe/detail.php?id=suporte%3Amanuais%3Asigaa%3Aextensao%3Acpp%3Avalidacoes%3Avalidar_relatorios_de_projetos&media=suporte:manuais:sigaa:extensao:cpp:validacoes:seta.png) A página gerada pelo sistema será a seguinte.

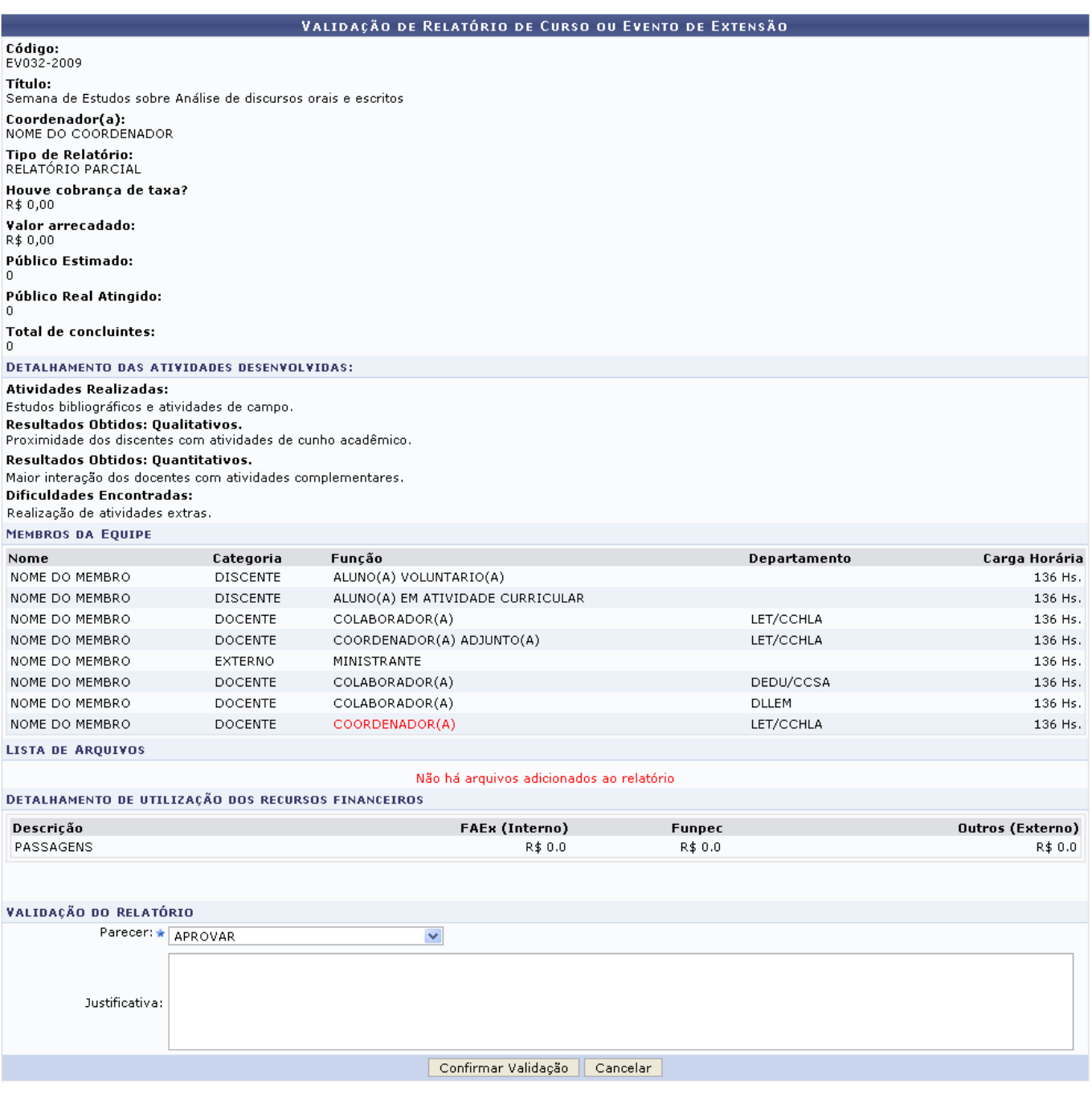

Extensão

Caso desista da operação, clique em *Cancelar* e confirme a desistência na janela que será exibida posteriormente.

Para retornar para a página inicial do módulo, clique em Extensão[.](https://docs.info.ufrn.br/lib/exe/detail.php?id=suporte%3Amanuais%3Asigaa%3Aextensao%3Acpp%3Avalidacoes%3Avalidar_relatorios_de_projetos&media=suporte:manuais:sigaa:extensao:cpp:validacoes:link_extensao.png)

O usuário deverá informar o Parecer optando por escolher entre Aprovar, Aprovar com Recomendação, Reprovar ou Ação não Realizada e se achar pertinente informe uma Justificativa. Para confirmar a operação, clique em *Confirmar Validação*. A seguinte mensagem de sucesso será exibida pelo sistema.

Validação realizada com sucesso.

## **Bom Trabalho!**

## **Manuais Relacionados**

- [Validar Relatórios Como Chefe De Departamento](https://docs.info.ufrn.br/doku.php?id=suporte:manuais:sigaa:extensao:cpp:validacoes:validar_relatorios_como_chefe_de_departamento)
- [Validar Ações Como Chefe De Departamento](https://docs.info.ufrn.br/doku.php?id=suporte:manuais:sigaa:extensao:cpp:validacoes:validar_acoes_como_chefe_de_departamento)
- [Validar Relatórios Como Chefe De Departamento](https://docs.info.ufrn.br/doku.php?id=suporte:manuais:sigaa:extensao:cpp:validacoes:validar_relatorios_como_chefe_de_departamento)

[<< Voltar - Manuais do SIGAA](https://docs.info.ufrn.br/doku.php?id=suporte:manuais:sigaa:extensao:lista)

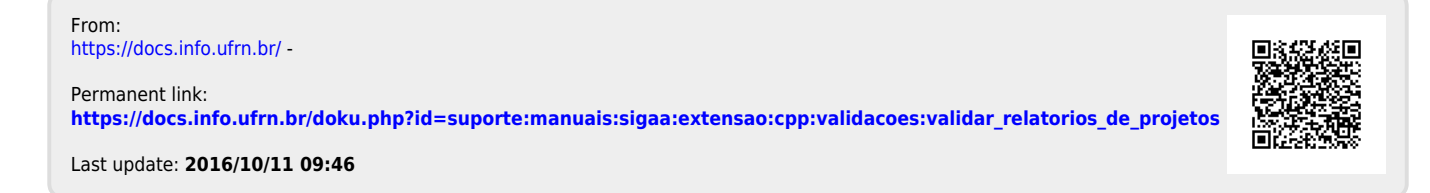